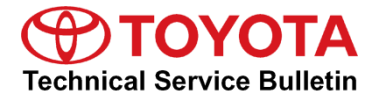

**Service** 

**Category** Audio/Visual/Telematics

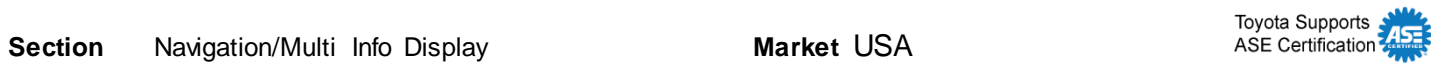

### **Applicability**

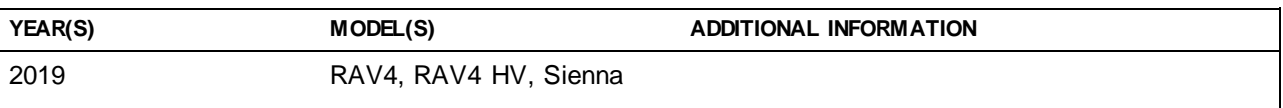

### **Introduction**

Some 2019 model year RAV4, RAV4 Hybrid, and Sienna vehicles equipped with Entune™ 3.0 Audio Plus (version 1010) or Entune™ 3.0 Premium Audio (version 1010) or earlier may exhibit one or more of the following conditions:

- Entune™ fails to download
- Bluetooth® is unable to automatically connect after key cycle
- Abnormal microphone operation
- XM antenna disconnection history Diagnostic Trouble Code (DTC) B15FE
- No outgoing voice during phone calls when using Apple CarPlay®
- Incoming calls incorrectly shown on the multi-information display (MID) when using Apple CarPlay®
- CAN networking DTC B1321
- Volume inoperative after using Siri®
- Unable to adjust the treble audio setting
- Song information flickering
- Unable to select XM music genre by voice recognition
- Noise when hanging up call on handset
- Transferred contacts do not match the number of handset contacts
- XM sound slow to start
- Abnormal Entune™ and Scout Operation

A software update is now available to address these conditions. Follow the Software Update Procedure in this bulletin to update the software.

### **Warranty Information**

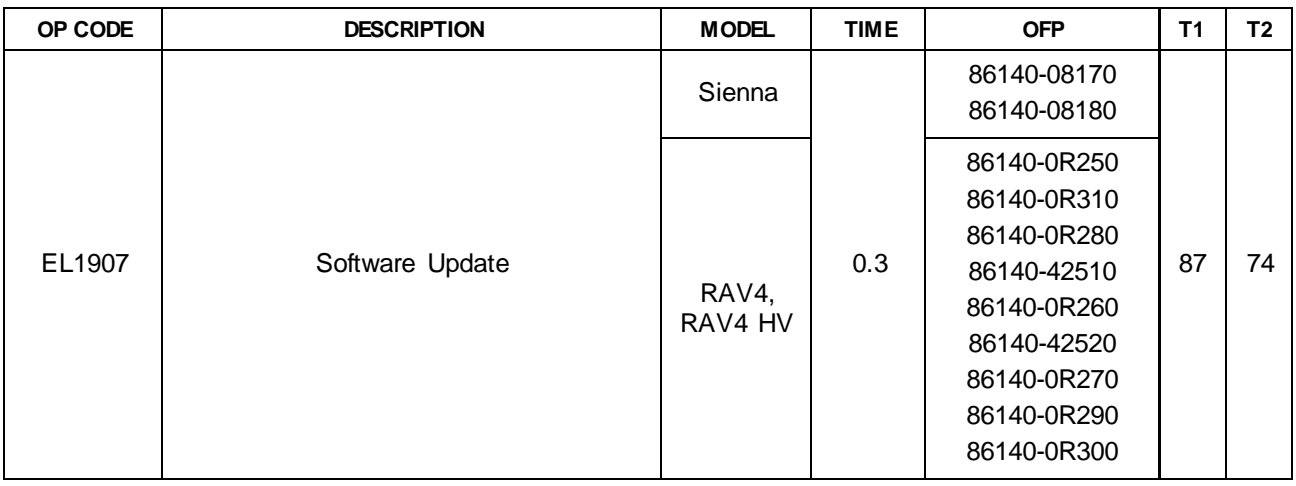

### **APPLICABLE WARRANTY**

- **This repair is covered under the Toyota Basic Warranty. This warranty is in effect for 36 months or 36,000 miles, whichever occurs first, from the vehicle's in-service date.**
- **Warranty application is limited to occurrence of the specified condition described in this bulletin.**

### **Software Update Information**

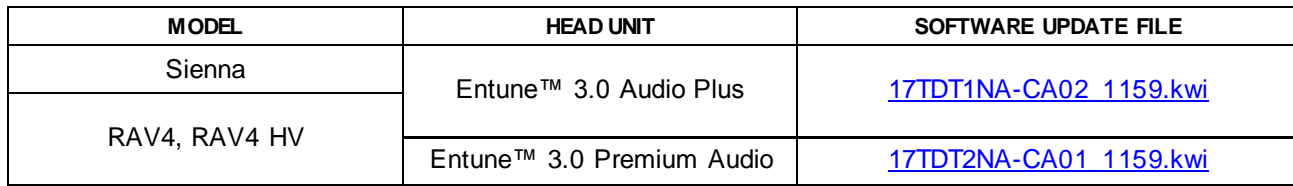

### **MULTIMEDIA SOFTWARE FILE DOWNLOAD**

**The multimedia software update file may be downloaded directly from thisService Bulletin by clicking on the file name in the table above. Once downloaded, the file may be extracted (unzipped) from the zip file and saved to a blank USB flash drive.**

**For USB flash drive requirements and download instructions, refer to** *TIS – Diagnostics – Reprogramming – Reference Documents – [Multimedia Software Download Instructions](/t3Portal/staticcontent/en/tis/docs/ToyMMSdwnld.pdf)***.**

### **Software Update Procedure**

- 1. Start the engine.
- 2. Press the Menu button on the radio faceplate, then select Setup.

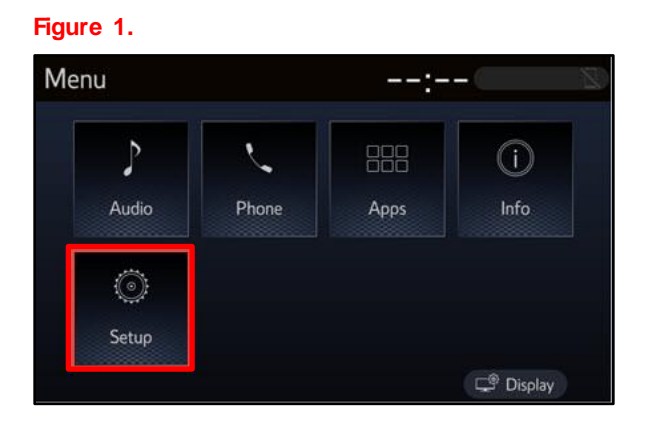

- 3. Select General on the Setup screen. **Figure 2.**
	-

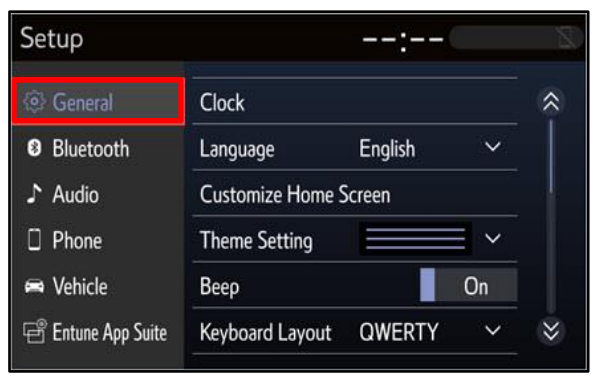

4. Scroll down and select Software Update*.*

### **Figure 3.**

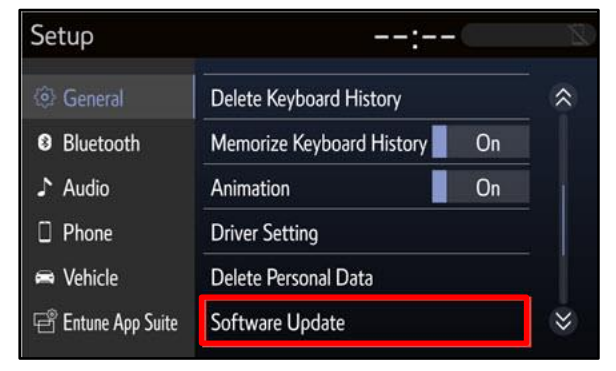

### **Software Update Procedure (continued)**

5. Verify that the software version is the same or earlier than indicated in the Introduction.

### **Figure 4.**

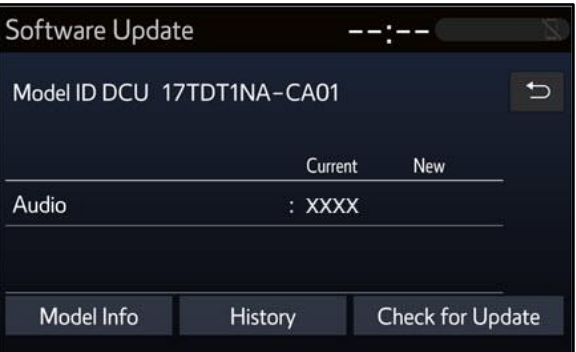

6. If the software needs to be updated, download the software from the Software Update Information section onto an empty USB flash drive.

### NOTE

If the vehicle has been turned OFF, repeat steps  $1 - 5$  to re-enter the Software Update screen.

- 7. Insert the prepared USB flash drive into the vehicle's USB port.
- 8. Verify that the NEW software is up to date on the Software Update screen. **Table 1. Software Version Information**

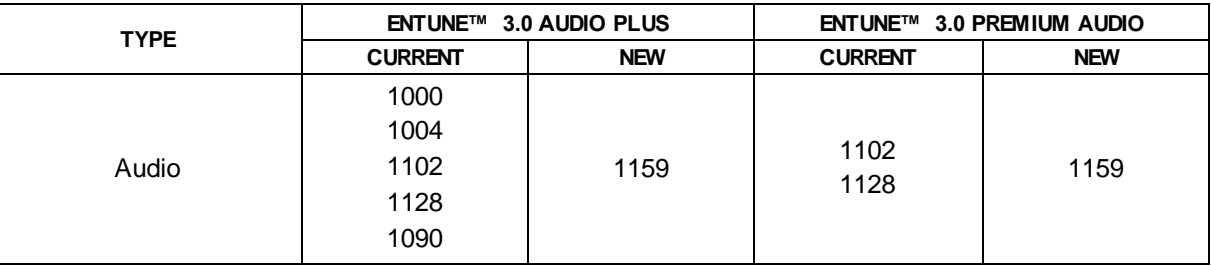

9. Select the Update Software button in the lower right-hand corner.

### **Figure 5.**

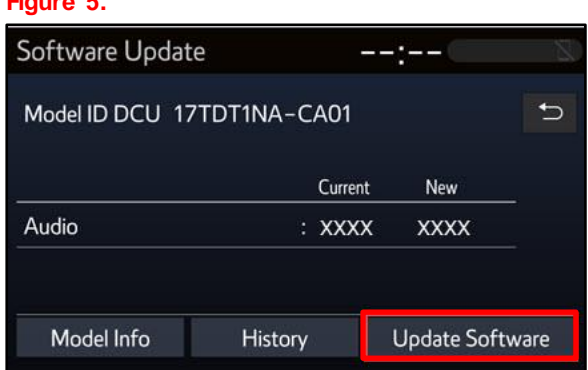

### **Software Update Procedure (continued)**

10. Select OK on the Software Update Detail screen.

#### **Figure 6.**

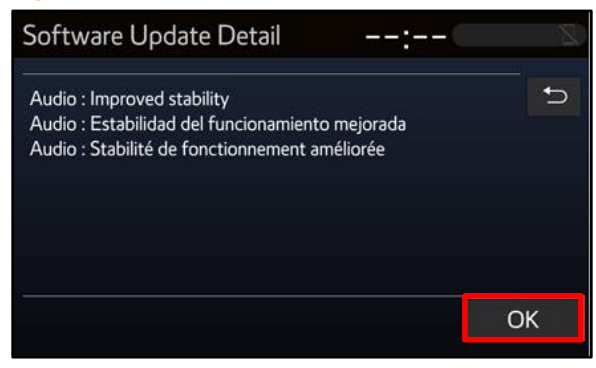

11. Select Agree on the Terms of Service screen.

### **Figure 7.**

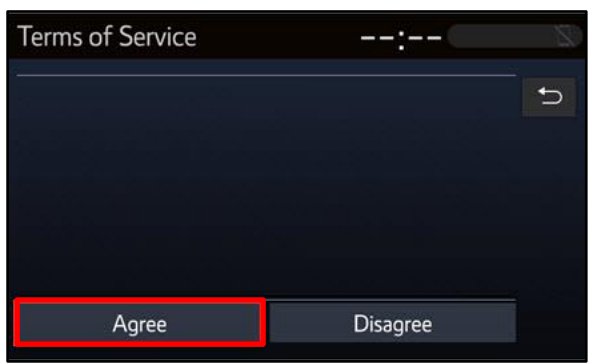

12. Select Yes on the "Would you like to start the software update?" pop-up.

### **Figure 8.**

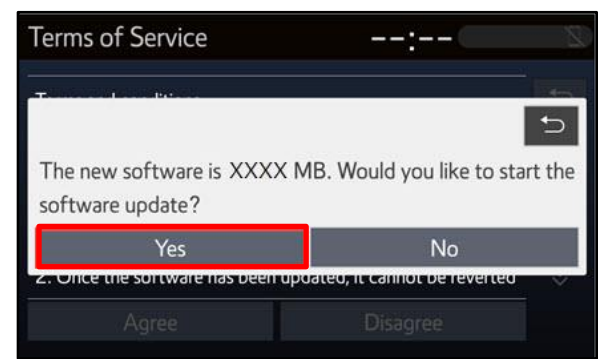

### **Software Update Procedure (continued)**

13. Once the head unit begins installation, the update will take approximately 10 minutes.

#### **NOTE**

- Do NOT turn off the ignition or ACC before the software is ready for updating.
- Do NOT remove the USB flash drive until instructed in step 17.

**Figure 9.**

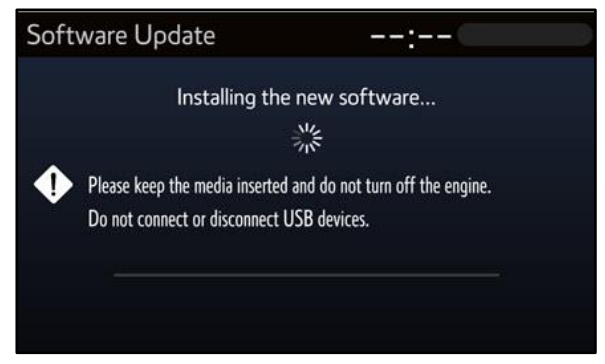

14. When the "The software is ready for updating" screen appears, turn OFF the ignition.

### **Figure 10.**

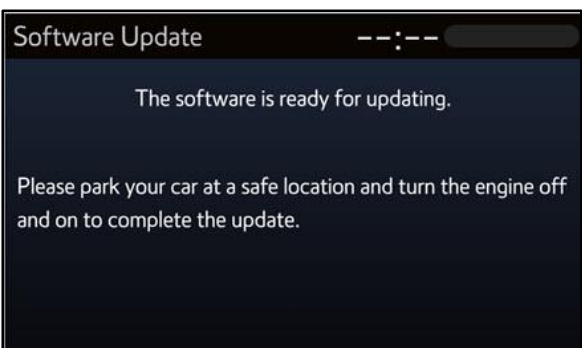

- 15. Turn the ignition ON to complete the software update.
- 16. After turning the ignition ON, the Software Update screen will appear. Do NOT turn off the ignition or remove the USB flash drive. The head unit will reboot during this time.

### **Figure 11.**

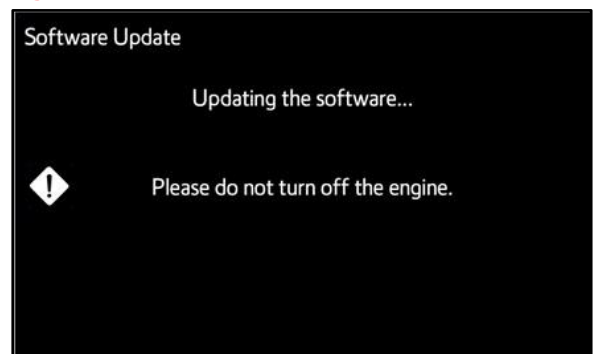

### **Software Update Procedure (continued)**

17. Once the software update is complete and the Home screen appears, remove the USB flash drive.

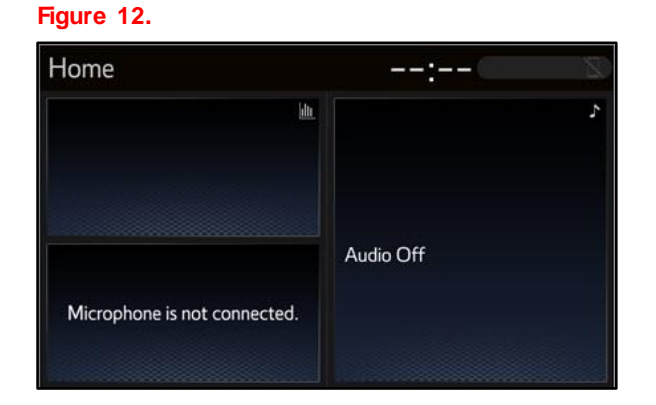

18. Perform steps  $3 - 6$  to verify the software version matches the current software version information table below.

### **Figure 13.**

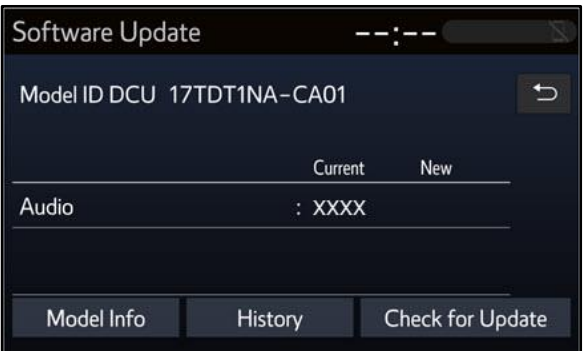

#### **Table 2. Software Version Information**

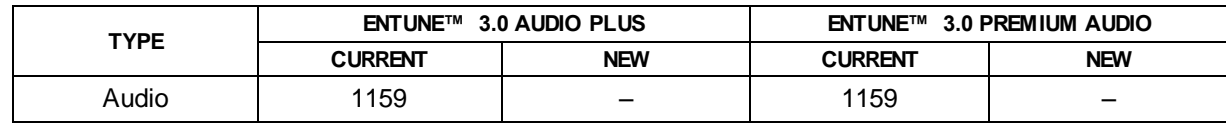